### **Greenlawns High School**

#### **Terminal Examination**

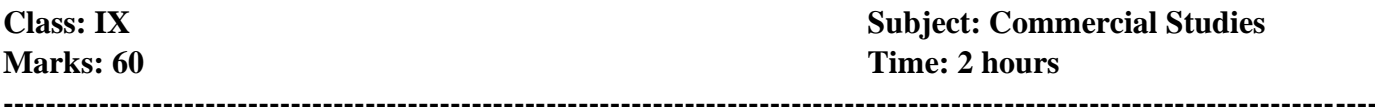

**Answers to this paper must be written on composition papers provided separately. You will not be allowed to write during the first 15 minutes. This time is to be spent in reading the question paper. The time given at the head of this paper is the time allowed for writing the answers.**

**Attempt all questions from Section A and any three questions from Section B. The intended marks for questions or parts of questions are given in brackets [ ].**

**\_\_\_\_\_\_\_\_\_\_\_\_\_\_\_\_\_\_\_\_\_\_\_\_\_\_\_\_\_\_\_\_\_\_\_\_\_\_\_\_\_\_\_\_\_\_\_\_\_\_\_\_\_\_\_\_\_\_\_\_\_\_\_\_\_\_\_\_\_\_\_\_\_\_\_\_\_\_\_\_\_\_\_\_\_\_\_**

# **Section A (30 Marks) Attempt all questions from this Section.**

**Question I:** Distinguish between:

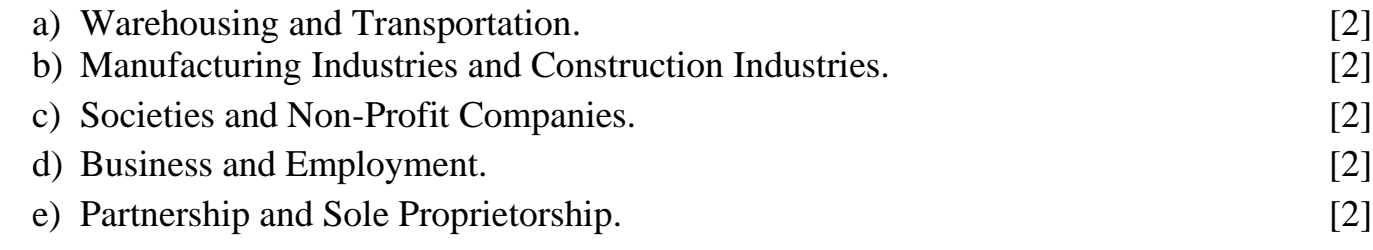

# **Question 2:**

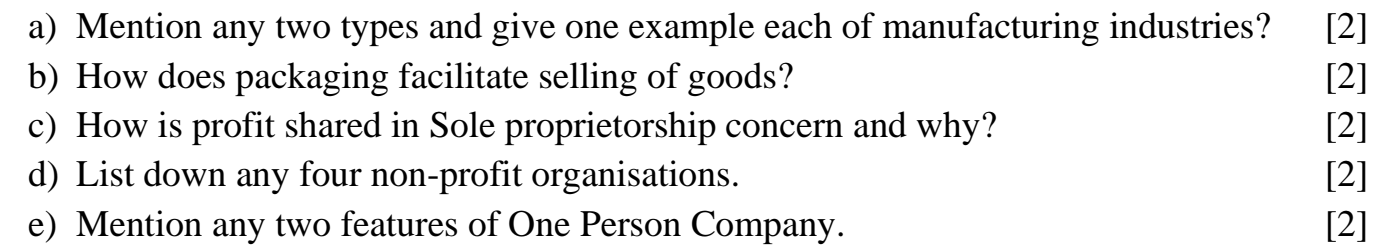

### **Question 3:**

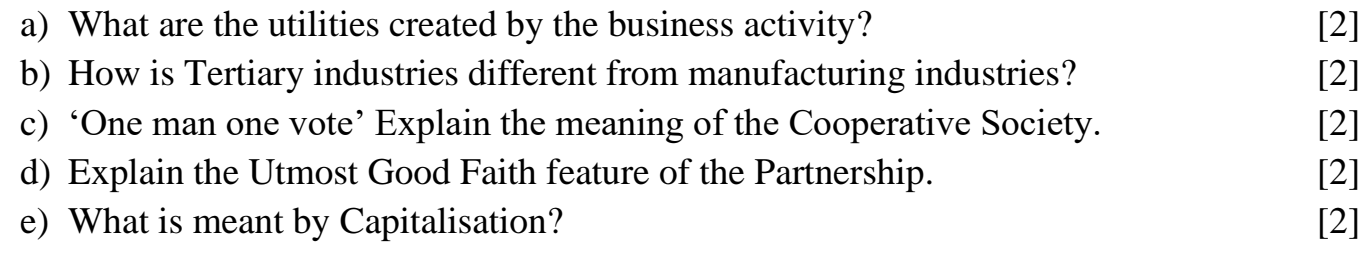

### **Section B (30 Marks)** (Attempt any three from this section)

## **Ouestion 4:**

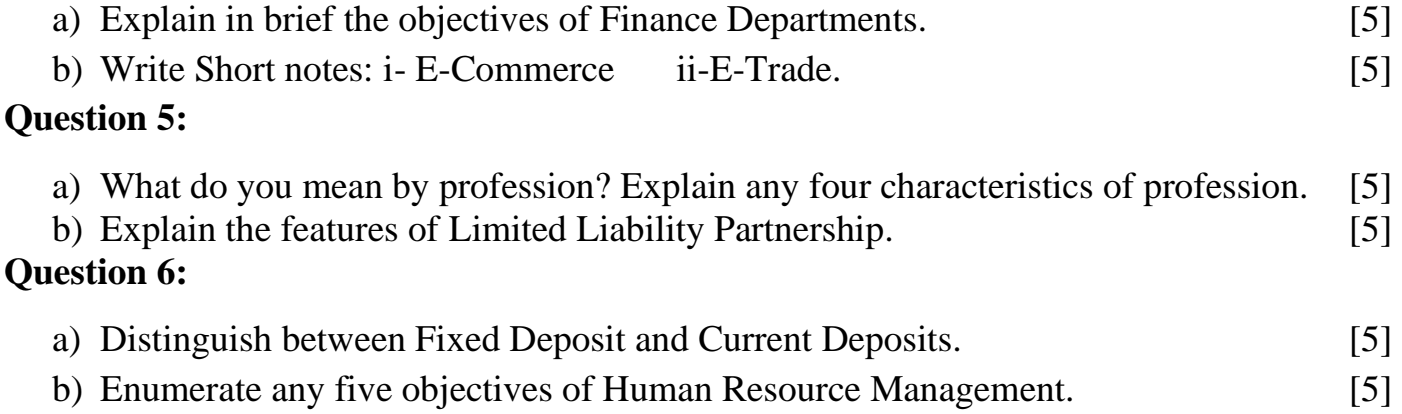

## **Ouestion 7:**

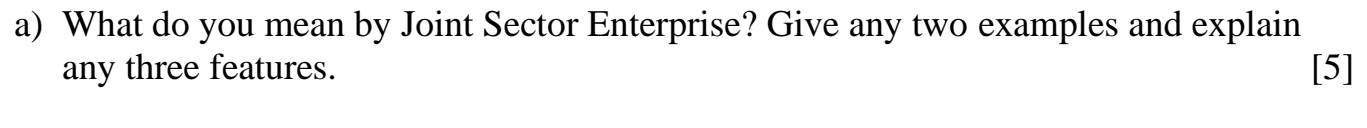

 $\lceil 5 \rceil$ b) Define Joint Stock Company and explain any four features. 

#### **Instructions to upload on Microsoft Teams:**

- 1. Write the answers to the above mentioned questions in the composition sheets.
- 2. Click Images and save it as a PDF file on the device (Mobile/Laptop).
- 3. Go to the Commercial Studies Channel in your Class Team you will find the 'Commercial Studies-Terminal Examination' named assignment posted in that channel.
- 4. Click on 'View assignment'.
- 5. You will find this icon:

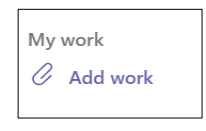

- 6. Click on 'Add work'.
- 7. When you click on 'Add work' a pop up box will open. On the left hand side bottom corner of that box you will find the following option:

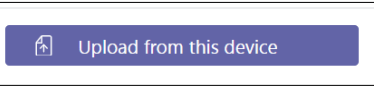

- 8. Search the saved PDF file on your device.
- 9. Select the PDF file.
- 10. Click 'Open'
- 11. Once the PDF file is uploaded click on 'Turn in / Hand in' option on the right hand side top corner of the screen. The turn in option will appear as follows:

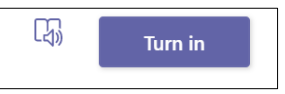